## *TP N°2*

- 1. Lancer un nouveau fichier Access (enregistrer sous le nom TP2) et changer le chemin de fichier : D:\2LMD\_gestion\groupe( $N^{\circ}$  de votre groupe).
- 2. Associer un mot de passe a votre base de données.
- 3. Créer la table "Employeur" avec les champs suivants(N° de l'employeur (clé primaire), Nom, Age, Civilité, Marié, Adresse, Tél, Salaire).
- 4. Changer les types des champs comme suit :
	- *N° de l'employeur* : NuméroAuto
	- *Nom, Adresse, Tél* : Texte
	- *Age* : Numérique
	- *Marié* : Oui/Non
	- *Salaire* : Monétaire
	- *Civilité* : Texte puis utilisé l'Assistant Liste de choix pour enter les deux choix (Monsieur ou Madame).
- 5. Changer les propriétés des champs comme suit :
	- La taille du champ *Adresse* est égale à 100.
	- Ajouter un masque de saisie (mot de passe) pour le champ *Tél*.
	- Ajouter un teste pour les valeurs du champ *Age* tel que : 25 < Age < 50 puis ajouter le message d'erreur suivant : " L'age de l'employeur doit être entre 25 et 50 ".

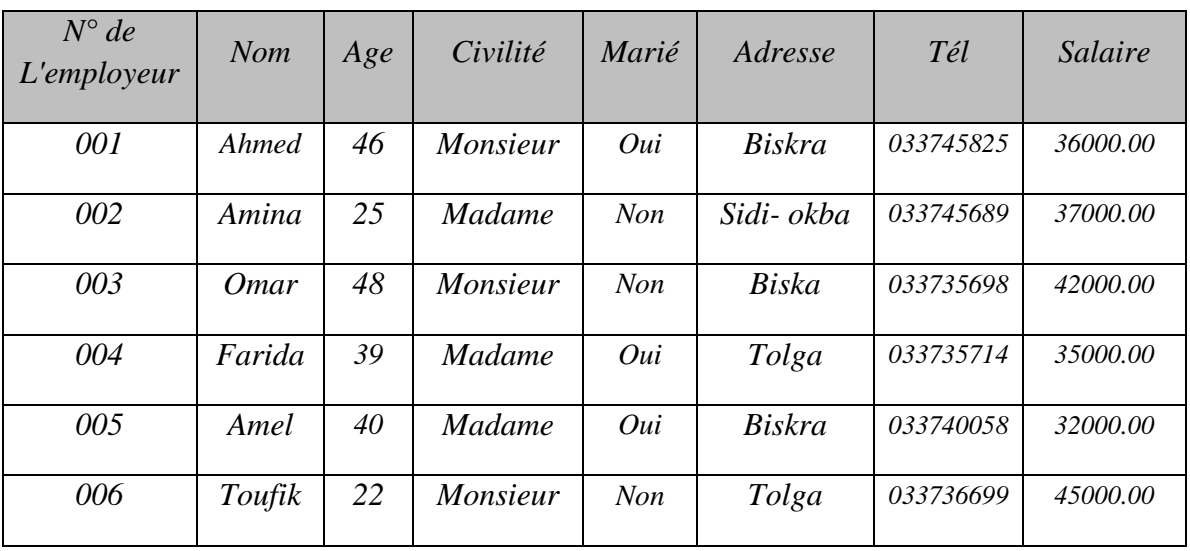

6. Saisir les enregistrements suivants :

7. Exporter les données de la table précédente vers Excel, laisser le nom proposé par Access et ne pas enregistrer les étapes d'exportation.